## *Elisabeth Lanser*

# **Literaturverwaltungsprogramme – Part 2: Endnote**

## **Einleitung**

Literaturverwaltungsprogramme helfen Studierenden wie schreiberfahrenen Personen die jeweiligen Schreibprojekte effektiver zu gestalten. Die einzelnen Bereiche wie bibliographische Recherche, Exzerption von Texten, die Organisation des Wissens/Aufbau des Textes, die Zitation und die Planung, können mithilfe der Software in einem Programm erledigt werden.

Dieser Text ist entstanden, um Anfängerinnen und Anfängern beim Verfassen von schriftlichen Arbeiten mit Literaturverwaltungsprogrammen zu unterstützen. Ziel ist es, einen groben Überblick zu drei ausgewählten Literaturverwaltungsprogrammen zu geben, um Nutzerinnen und Nutzern, aber auch Personen, die schon mit solchen Softwareprogrammen arbeiten, eine kurze Einführung zu bieten. Somit wird die Literaturverwaltung, -organisation und Arbeitsplanung beim Verfassen von Proseminar-, Seminar-, Bachelor-, Master- oder Doktorarbeiten zu einer übersichtlichen und strukturierten, schriftlichen Tätigkeit. In der folgenden schriftlichen Darlegung werden drei unterschiedliche Literaturverwaltungs- programme – Citavi, EndNote Online und Zotero – und deren Funktionen kurz dargestellt.

### **Literaturverwaltung für Anfänger: EndNote Online**

Auf den folgenden Seiten lernst du den Umgang mit dem Literaturverwaltungsprogramm Endnote Online kennen, sodass zukünftiges Einfügen und systematisches Verwalten von Referenzen, von sogenannten "endnotes", ein Kinderspiel wird. Ich arbeite nun schon seit einigen Jahren mit dem Programm und kann mir gar nicht mehr vorstellen, ohne ein Literaturverwaltungsprogramm zu arbeiten. Egal ob du an einem größeren Schreibprojekt arbeitest oder nur eine kleine Hausarbeit zu schreiben hast, das Arbeiten mit EndNote Online ist insofern empfehlenswert, als dass die Literaturangaben auch für zukünftige Schreibprojekte gespeichert werden und zur Verfügung stehen. Es braucht zweifellos Zeit und Muße, bis man sich in das Literaturverwaltungsprogramm EndNote Online eingearbeitet hat und sich mit den Funktionen auskennt. Aber keine Sorge, hat man diese anfängliche Hürde erst einmal überwunden, steht einer organisierten und zeitökonomischen Literaturverwaltung nichts mehr im Wege. Die folgenden vier Schritte werden im Text erläutert und sollen dir dabei helfen, dich mit EndNote Online vertraut zu machen.

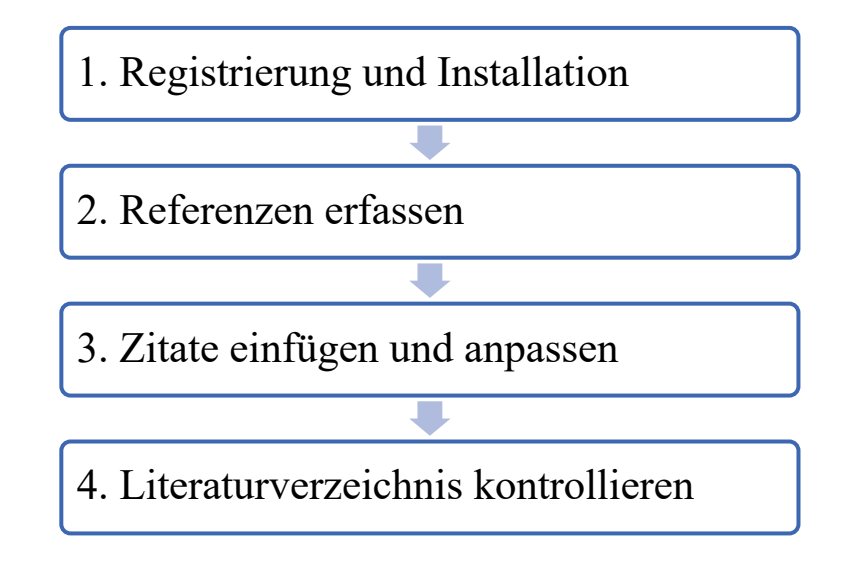

# **1. Registrierung und Installation**

EndNote Online ist ein webbasiertes Literaturverwaltungsprogramm, welches mit den Betriebssystemen Microsoft Windows und Mac OS X kompatibel ist. Im Gegensatz zur teuren Einzelplatzlizenz von EndNote, steht EndNote Online kostenfrei zur Verfügung. Die Registrierung erfolgt in englischer Sprache über www.myendnoteweb.com. In Abbildung 1 siehst du, welche Daten du bei der ersten Anmeldung angeben musst.

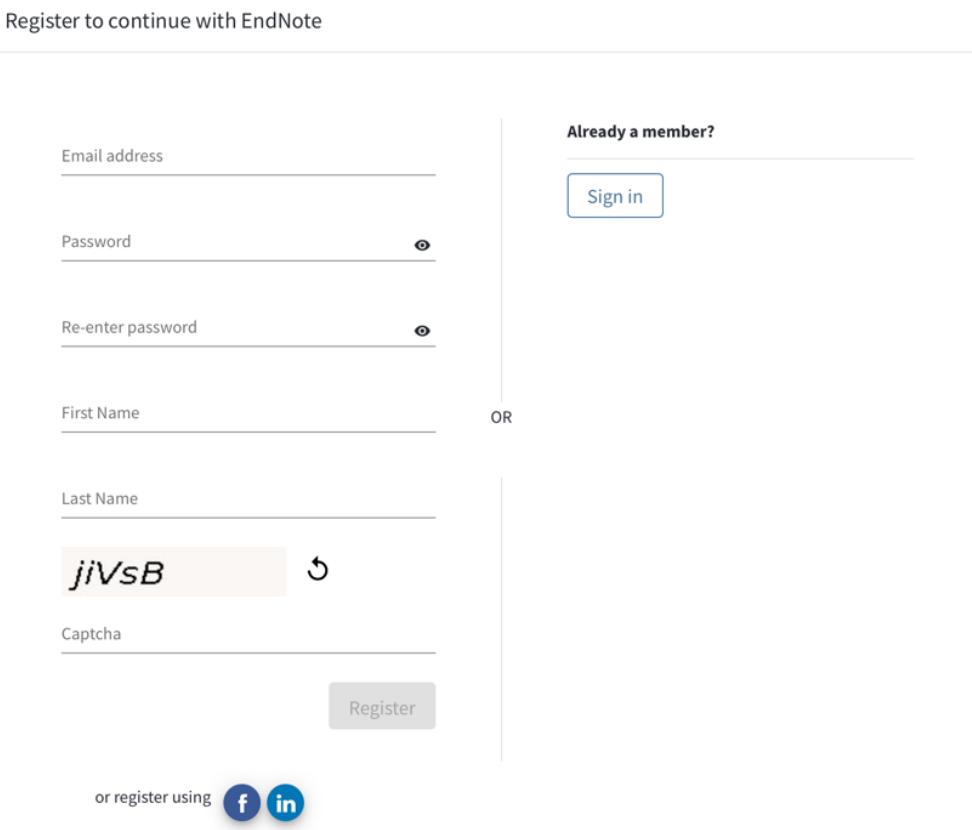

Abbildung 1: Registrierung EndNote Online

Ist die Registrierung erfolgreich abgeschlossen, geht es mit der Installation des Word-Plugins "Cite While You Write<sup>TM"</sup> weiter. Dieses ermöglicht das Einfügen der Referenzen in das bearbeitende Dokument, also in deine wissenschaftliche(n) Arbeit(en). Im Kontobereich gelangst du über das Feld *Herunterladen* zum erwähnten PlugIn, welches mit Mausklick schnell heruntergeladen werden kann. Nach erfolgreicher Installation erscheint dann auf MS Word eine zusätzliche Registerkarte.

| <b>Start</b> | Einfügen | Zeichnen | Entwurf | Lavout | Referenzen | Sendungen | Überprüfen | Ansicht | EndNote $\bigcirc$ Sie wünschen |  |                |
|--------------|----------|----------|---------|--------|------------|-----------|------------|---------|---------------------------------|--|----------------|
|              |          |          |         |        |            |           |            |         |                                 |  |                |
|              |          |          |         |        |            |           |            |         |                                 |  | Formatvorlagen |

Abbildung 2: Registerkarte mit EndNote

Das Konfigurieren mit dem eigenen Account bedarf einer Anmeldung mit deinen Zugangsdaten. Abbildung 3 zeigt, dass schon vor Beginn des Schreibprozesses der Zitierstil festgelegt werden kann. Du hast die Auswahl zwischen einer großen Zahl an gängigen Zitierstilen (z.B. MLA, APA etc.) Wenn du beispielsweise mehrere Arbeiten an unterschiedlichen Fakultäten schreibst, dann kannst du den Stil je nach Vorgaben und Richtlinien der Fakultät(en) über einen einfachen Mausklick adaptieren, ohne händisch die Angaben anpassen zu müssen.

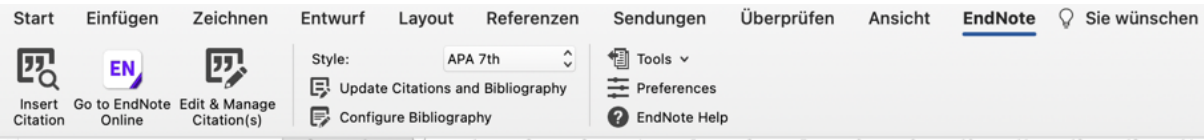

Abbildung 3: Geöffnete Registerkarte mit EndNote

#### **2. Referenzen erfassen**

Um Referenzen in die eigene Bibliographie hinzuzufügen, muss man sich zuerst online mit seinen Daten anmelden. Dann kann man über die Karte *Erfassen* Referenzen direkt importieren oder auch manuell erstellen. Das manuelle Erstellen kann dann sinnvoll sein, wenn Werke über keine Bibliothekskataloge gefunden werden können. Dieses zeitintensivere und aufwendige Erstellen beginnt mit der Angabe über den Dokumenttypus. Hier kann zwischen unterschiedlichsten Typen gewählt werden. Lass dich auf keinen Fall davon abschrecken, dass diese Funktion nur in englischer Sprache zur Verfügung steht. Abbildung 4 zeigt, welche Informationen eingetragen werden sollten. In eine zweite Tabelle – welche hier nicht angeführt wird – können weitere dir zur Verfügung stehende Informationen ergänzt werden. Beispielsweise kannst du noch einen Abstract, weitere Notizen, Links, ISBN-Nummer und noch eine Vielzahl anderer wichtiger Informationen hinzufügen.

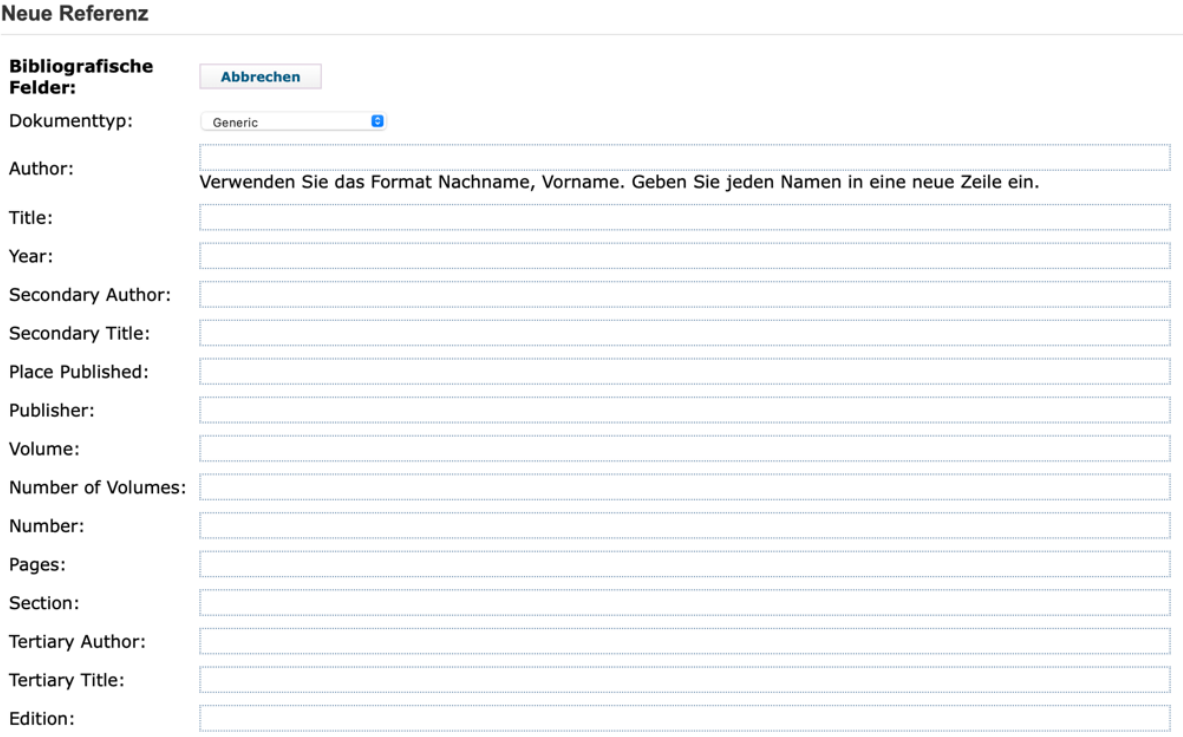

Hinweis: Die obigen Felder sind für die meisten Formatvorlagen für die Erstellung von Bibliografien erforderlich.

Abbildung 4: Neue Referenz anlegen

Referenzen können auch praktisch über Bibliothekskataloge einfügt, also importiert, werden. Referenzhinweise werden so direkt an das eigene EndNote Online System gesendet. An der Universität Wien hast du beispielsweise über u:search<sup>1</sup> die Möglichkeit, die notwendigen bibliographischen Felder direkt an dein Endnote Online Konto zu senden. Dies funktioniert, wie in Abbildung 5 zu sehen ist, mit einem Klick auf den Button *Senden an EndNote Online* und einer Registrierung mit den persönlichen Anmeldedaten. In einem neuen Fenster öffnet sich dann das EndNote Online Programm und zeigt die importierte Referenz an. Es empfiehlt sich hier, die eingetragenen Felder auf Richtigkeit zu kontrollieren und gegebenenfalls Korrekturen – da Importe manchmal fehlerhaft sind – oder Ergänzungen – wenn nicht alle dir wichtigen Informationen angeführt werden – durchzuführen.

<sup>1</sup> https://usearch.univie.ac.at

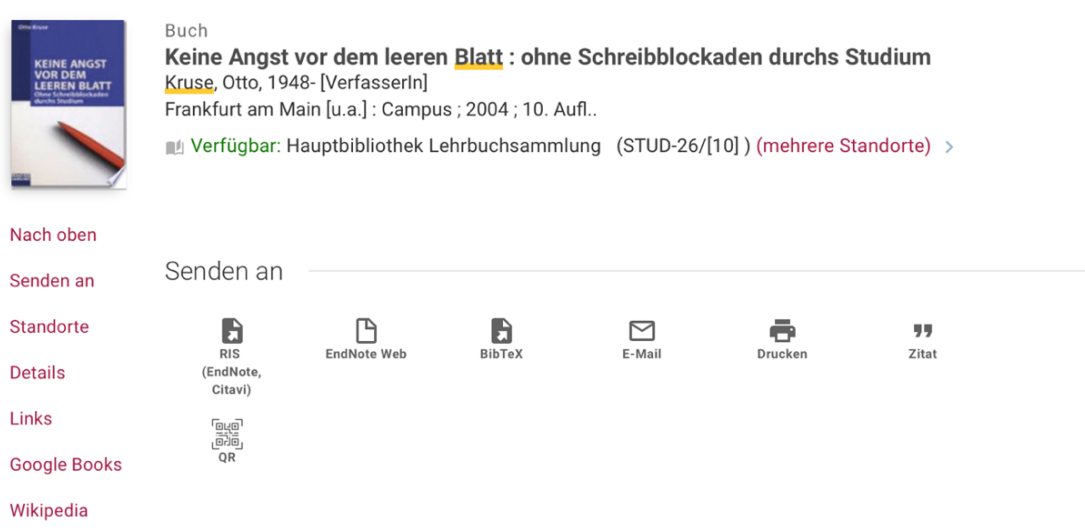

Abbildung 5: Referenz importieren

Eine weitere Möglichkeit, Referenzen zu erfassen, wäre, auf Onlinesuche in der Registerkarte *Erfassen* zu klicken. So kannst du, ohne EndNote Online zu verlassen, Datenbanken durchforsten und Referenzen direkt in deine Bibliothek importieren.

Ist die Referenz erst einmal vom System erfasst, empfiehlt es sich, Gruppen anzulegen, um Einträge besser organisieren zu können. Wenn du beispielsweise an unterschiedlichen Fakultäten bist oder zu unterschiedlichen Themen schreibst, kannst du so einen besseren Überblick bewahren.

## **3. Zitate einfügen und anpassen**

Wenn du im Fließtext deiner Arbeit ein Werk referenzieren möchtest, welches du zuvor in die Online Datenbank importiert hast, dann gehe wie folgt vor. Bewege zuerst den Curser an die Stelle im Text, wo die Referenz eingefügt werden soll. Klicke dann über die Registerkarte End-Note das Symbol *Insert Citation* (s. Abb. 3) an. Es wird sich ein neues kleines Fenster öffnen. Mit der Suchfunktion kann so schnell das gesuchte Werk gefunden und dann eingefügt werden. Wenn du beispielsweise Kruse (2007) zitieren willst, dann kannst du entweder Vorname, Nachname oder auch Buchtitel eingeben. Wenn du mehrere Werke des/der gleichen Autor\*in im Literaturverzeichnis gespeichert hast, ist es sinnvoll, den Titel einzugeben. Hast du die gesuchte Referenz gefunden, klickst du auf *Insert*. Die Referenz erscheint sogleich in Klammern an gewünschter Stelle. Ebenso wird ein Eintrag im Literaturverzeichnis erstellt und ans Ende des Dokuments angehängt. Wenn du noch Seitenzahlen oder Präfixe/Suffixe hinzufügen möchtest, kannst du dies über das Symbol *Edit & Manage Citation(s)*, welches in der Menüleiste zu finden ist.

≹

## **4. Literaturverzeichnis kontrollieren**

Bevor du deine Arbeit(en) einreichst, macht es Sinn, das Literaturverzeichnis nochmals zu kontrollieren und über die Registerkarte *Update Citations and Bibliography* (s. Abb. 6) nochmals den letzten Stand abzurufen. Schau dir nochmals die formalen Richtlinien der Lehrveranstaltung(en) an und überprüfe, ob du den richtigen Zitierstil eingestellt und alle weiteren Layoutkriterien erfüllst hast. Zeilenabstände und Einrückungsabstände kannst du abschließend noch einfach über das Feld *Configure Bibliography* (s. Abb. 6) konfigurieren.

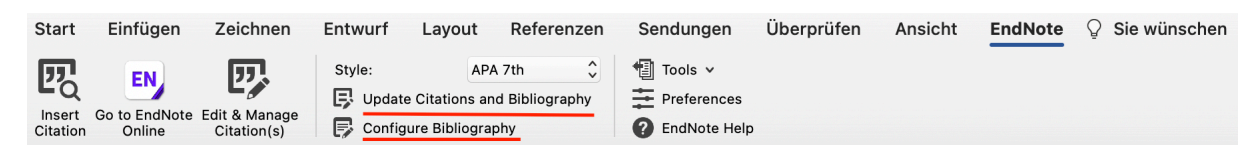

Abbildung 6: Bibliographie updaten und konfigurieren

### **Vor- und Nachteile**

Endnote Online ist gratis und ist sehr benutzerfreundlich. Ich habe lange nach einem Programm gesucht, das auch auf Mac-Geräten problemlos funktioniert. Mit Endnote Online habe ich ein Programm gefunden, das meine Erwartungen nicht nur erfüllt, sondern auch übertroffen hat. Auch Kruse schreibt, dass "[u]nter den neuen elektronischen Hilfen [...] das Programm Endnote besonders hervozuheben" (Kruse, 2007, p. 139) ist und verweist unter anderem auf die Anpassungsmöglichkeiten (ebd., 2007, p. 139). Die Benutzeroberfläche ist größtenteils auf Englisch, was für manche anfangs abschreckend wirken kann. Da die Bedienung aber sehr einfach ist, sollten die englischen Begrifflichkeiten keine große Hürde darstellen.

## **Literatur**

*EndNote Online*. Retrieved 20. Mai 2021 from https://myendnoteweb.com

Kruse, O. (2007). Keine Angst vor dem leeren Blatt: Ohne Schreibblockaden durchs Studium. In (12 ed.). Frankfurt/New York: Campus Verlag.